## Upload Tax Exempt Form Instructions

Lead mentors and team admins can upload their team's tax exemption form by following these steps:

- 1. Log into your FIRST® account dashboard at www.firstinspires.org
- 2. Click your MY TEAMS tab
- 3. Click the "Finance Options" drop-down in the "Team Finances" column
- 4. Select "Sales Tax Exemption Information"

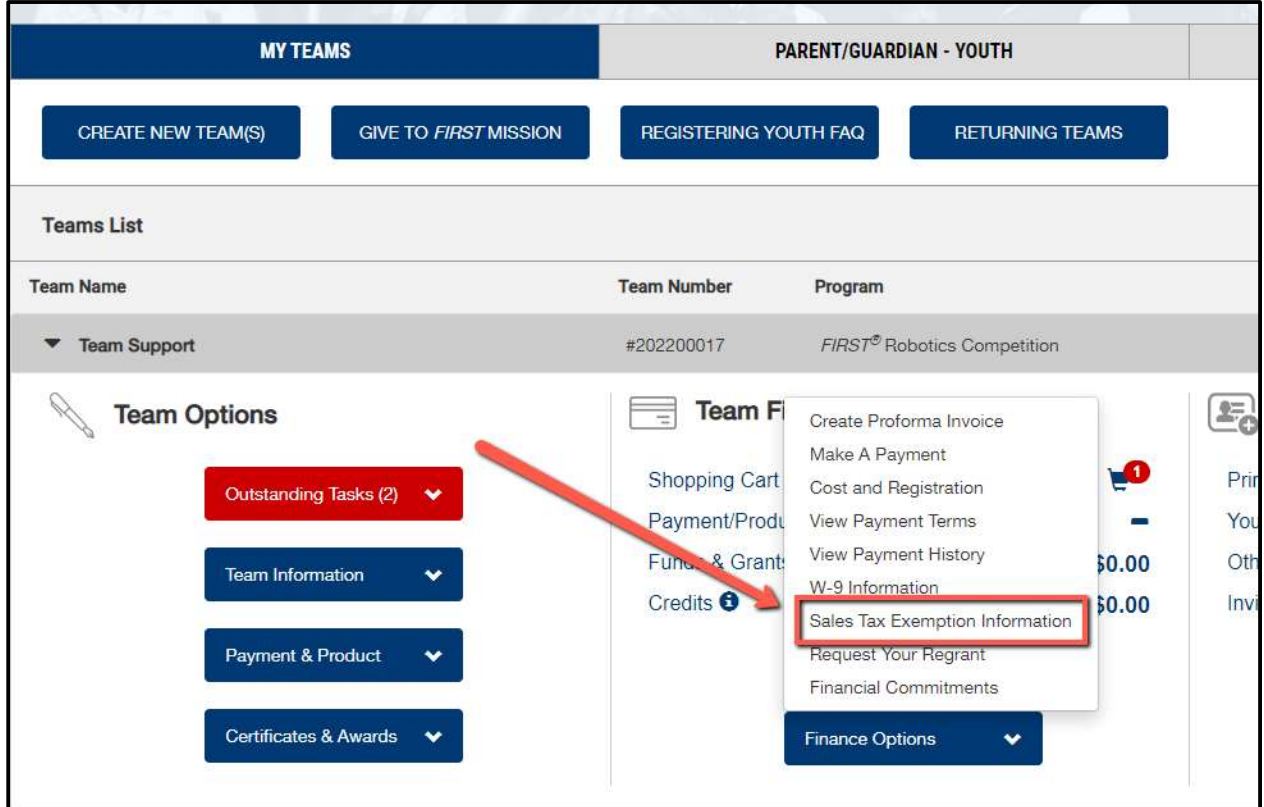

5. Click the "Sales Tax Exemption Form" hyperlink

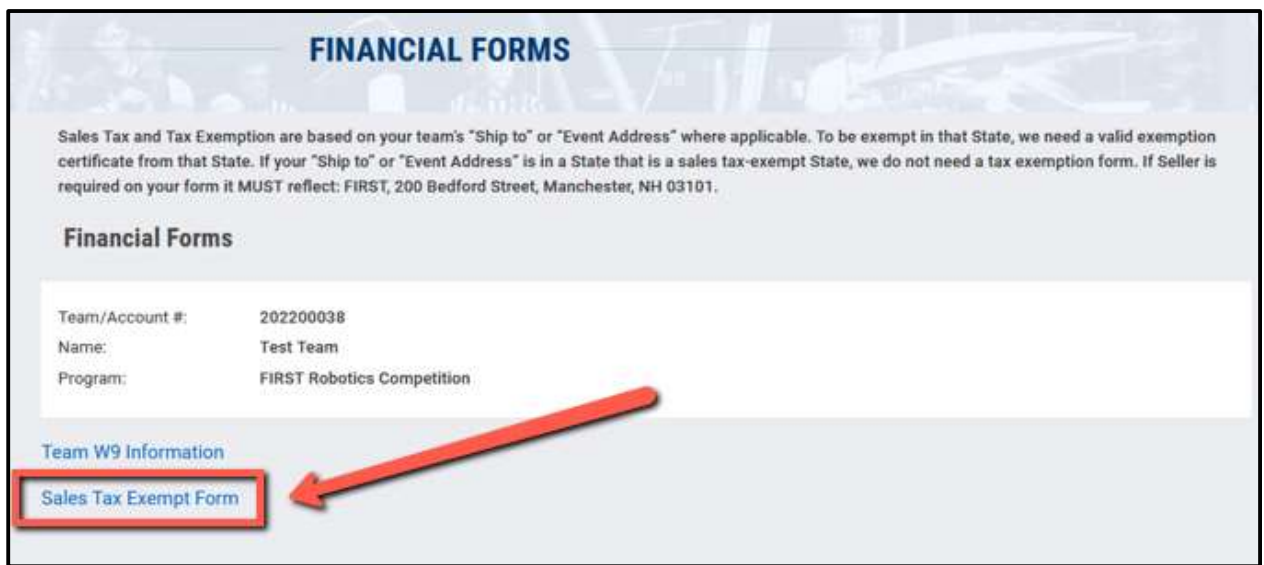

- 6. Select your team's state in the "Ship to State" drop-down
- 7. Click the "Add Sales Tax Exemption Form" button

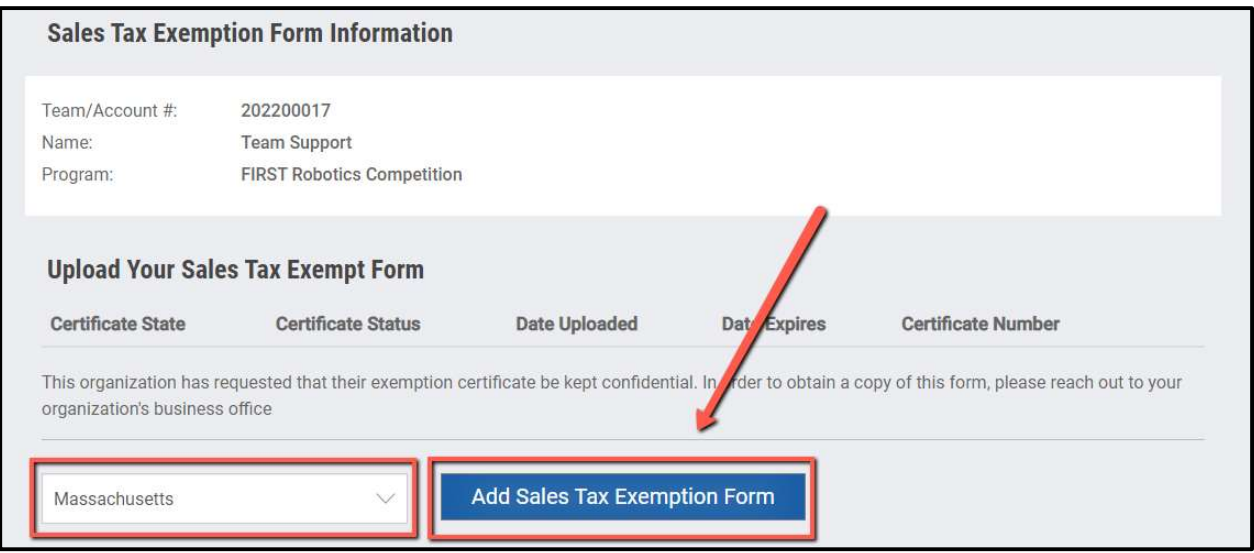

8. If you have multiple teams, you will be asked if you want to apply this sales tax exemption form to any of your other teams. Check off the box, "Apply Tax Exempt Form" for any applicable teams, and click "Continue"

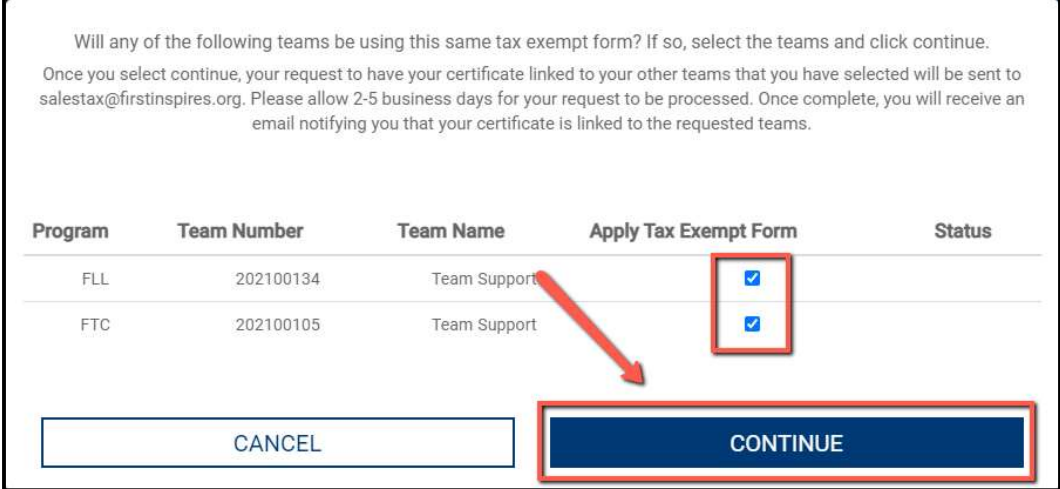

9. Enter the fields with your organization's sales tax information and click "Save and Continue"

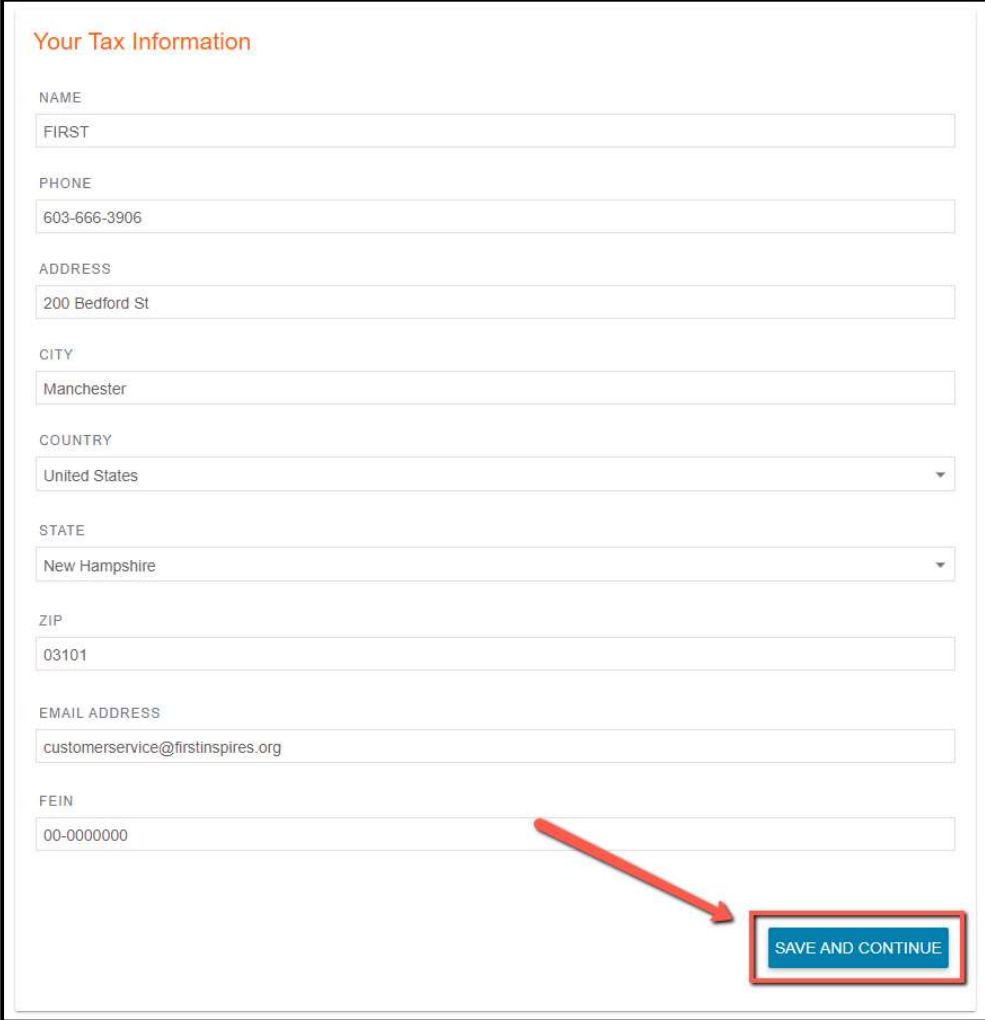

- 10. Select the reason for creating this document and click "Save and Continue"
	- a. FIRST<sup>®</sup> cannot provide you with the correct selection for your organization. If you do not know the correct selection for your organization, contact someone in the administration office for the answer to this question.

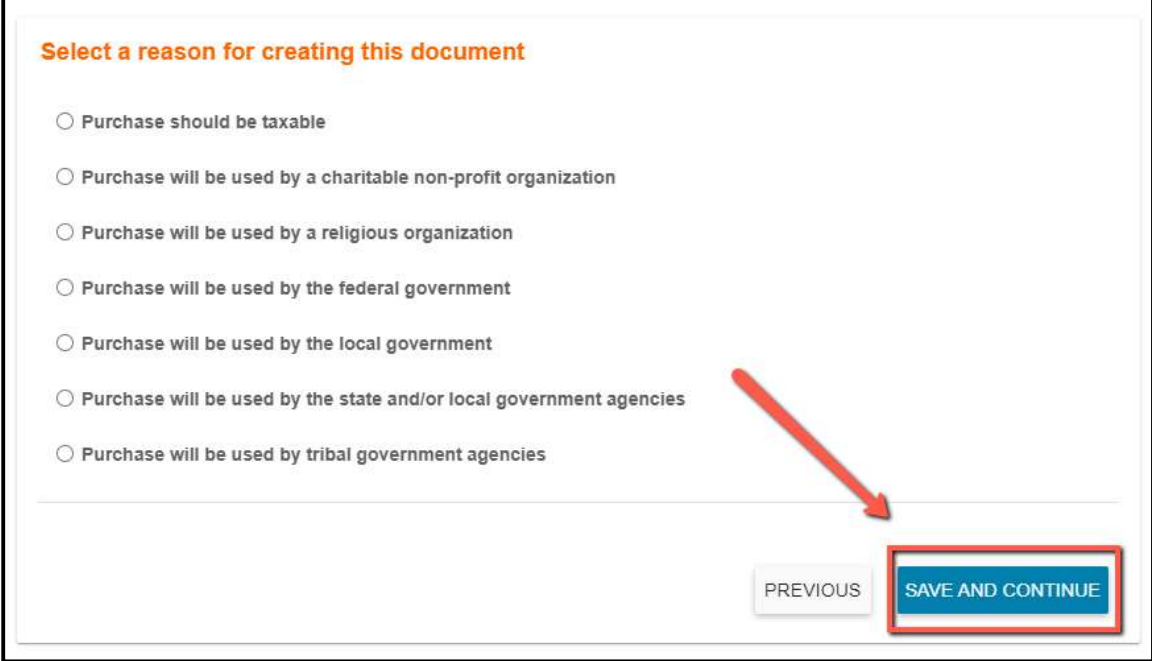

11. Click "Upload" to upload your team's sales tax exemption form

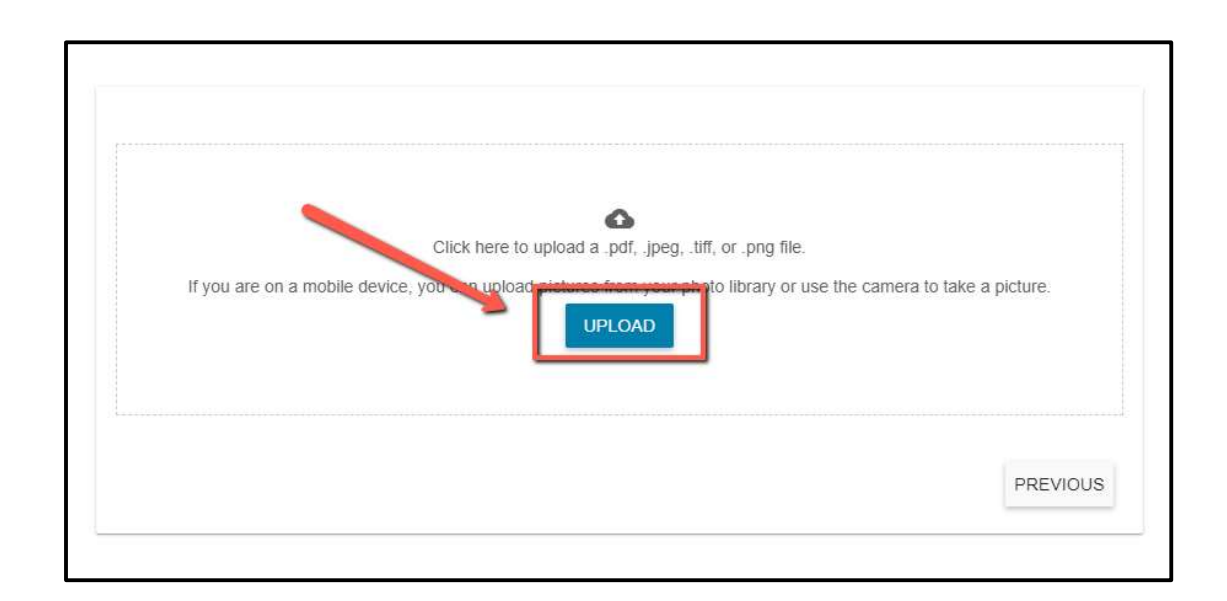

Congratulations, you successfully uploaded your team's sales tax exemption form!

## **Congratulations!**

You have successfully created a document for customer ACCTSTAGINGFRC386287.